## Before Creating a Parent Account in Canvas You Will Need an Observing Code.

To create the observing code, first have the student log into his/her Canvas account.

# A. After the student logs into his/her Canvas account, open Settings

In Global Navigation, click the **Account** link [1], then click the **Settings** link [2].

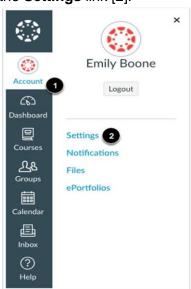

#### B. Pair with Observer

Click the **Pair with Observer** button on the far right side of the screen.

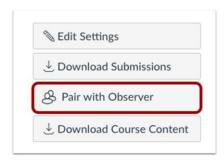

#### C. Copy Pairing Code

Copy the six-digit alphanumeric pairing code [1]. You will need to use the code with the observer/parent who will link to the student account. The pairing code will expire after 24 hours or its first use.

To close the window, click the **OK** button [2].

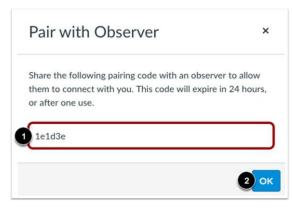

### Now you are ready to create the parent account. Go to

https://btcs.instructure.com/login/canvas

#### A. Click "Click Here For an Account" [1]

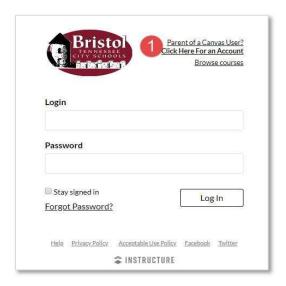

B. Complete all fields [1], agree to the terms [2], and click "Start Participating [3]

| Our Name                                        |                             |
|-------------------------------------------------|-----------------------------|
| Parent Name                                     |                             |
| Your Email                                      | 9                           |
| Parent email                                    |                             |
| Password                                        |                             |
| Choose a password                               |                             |
| Re-enter Password                               |                             |
| Re-enter password here                          |                             |
| Student Pairing Code                            | What is a pairing code?     |
| Enter Pairing Code here                         |                             |
| ☐ You agree to the terms of use and acknowledge | owledge the privacy policy. |